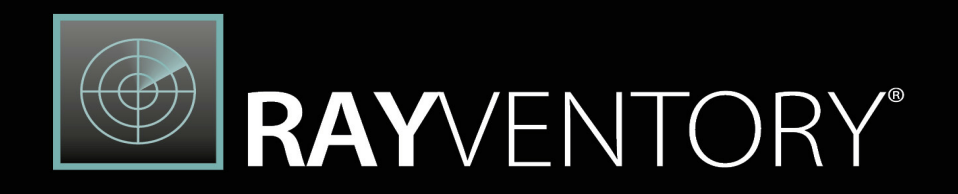

# **Technology Asset** Inventory

Installation Guide RayVentory Data Hub 12.4

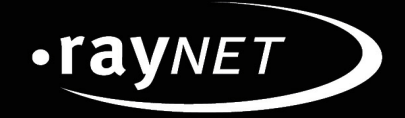

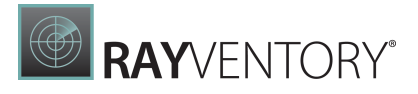

#### Copyright © Raynet GmbH (Germany, Paderborn HRB 3524). All rights reserved. Complete or partial reproduction, adaptation, or translation without prior written permission is prohibited.

Installation Guide RayVentory Data Hub RayVentory Data Hub 12.4

Raynet and RayFlow are trademarks or registered trademarks of Raynet GmbH protected by patents in European Union, USA and Australia, other patents pending. Other company names and product names are trademarks of their respective owners and are used to their credit.

The content of this document is furnished for informational use only, is subject to change without notice, and should not be construed as a commitment by Raynet GmbH. Raynet GmbH assumes no responsibility or liability for any errors or inaccuraciesthat may appear in this document. All names and data used in examples are fictitious unless otherwise noted.

Any type of software or data file can be packaged for software management using packaging tools from Raynet or those publicly purchasable in the market. The resulting package is referred to as a Raynet package. Copyright for any third party software and/or data described in a Raynet package remains the property of the relevant software vendor and/or developer. Raynet GmbH does not accept any liability arising from the distribution and/or use of third party software and/or data described in Raynet packages. Please refer to your Raynet license agreement for complete warranty and liability information.

Raynet GmbHGermany See our website for locations.

[www.raynet.de](http://www.raynet.de)

# **B**RAYVENTORY®

# **Contents**

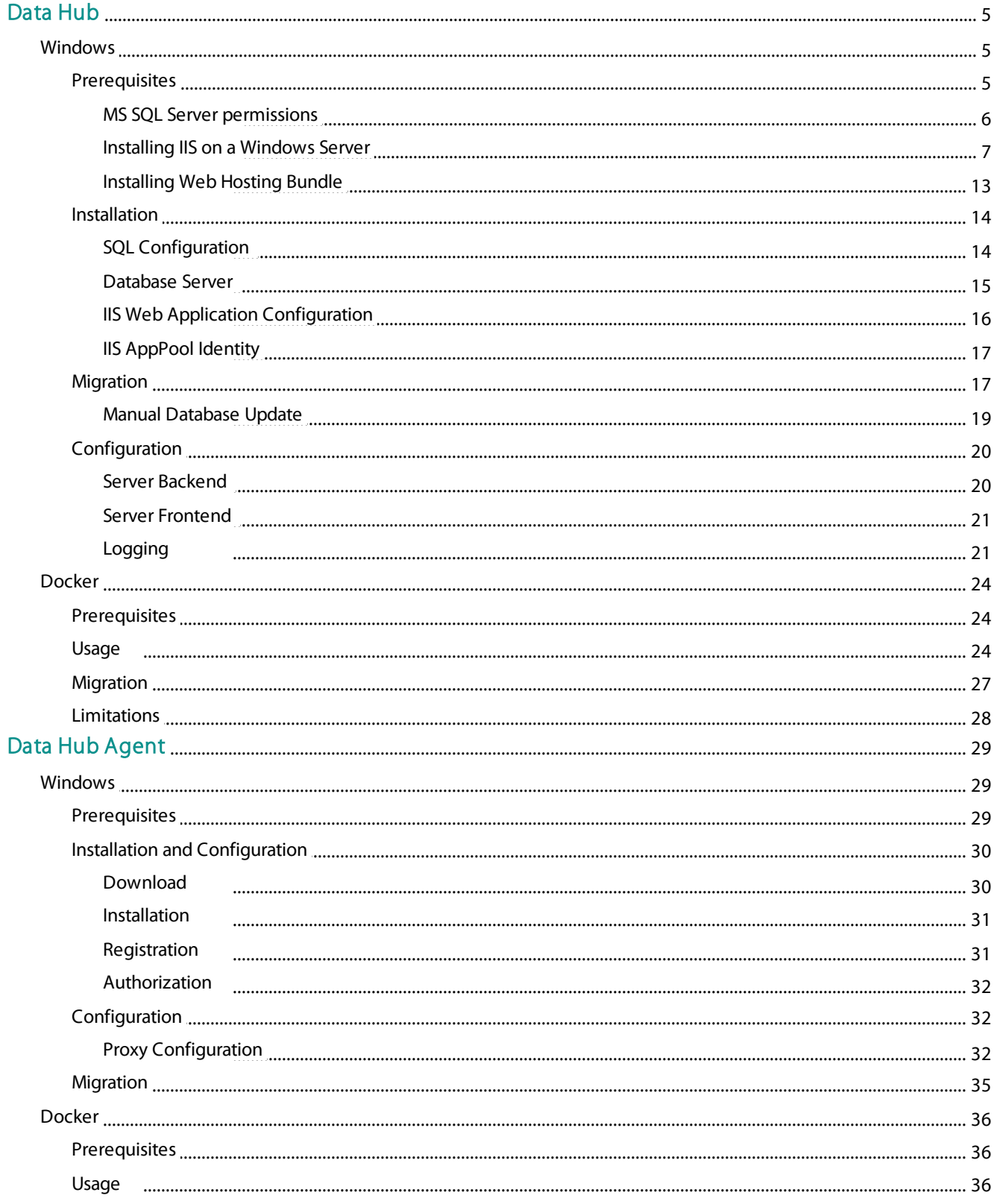

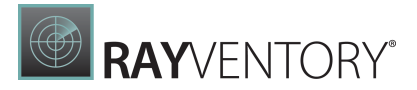

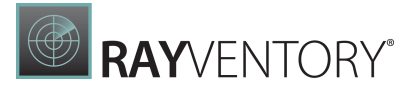

# <span id="page-4-0"></span>Data Hub

# <span id="page-4-1"></span>Windows

The following chapter describes how to install and set-up RayVentory Data Hub on Windows.

# <span id="page-4-2"></span>Prerequisites

# Hardware requirements

Requirements when SQL Server and RayVentory Data Hub are installed on the same machine:

- Min. 4 CPU cores
- Min. 8 GB of RAM
- Min. 20 GB of disk space

Requirements when only RayVentory Data Hub is installed on the machine:

- Min. 4 CPU cores
- Min. 4 GB of RAM
- Min. 10 GB of disk space

# Software requirements

The following are the minimum software requirements for the installation and running of RayVentory Data Hub:

- Microsoft Windows Server 2012 R2 or higher
- IIS 8 or higher
- Microsoft .NET 6.0 Windows Server Hosting Bundle ([https://dotnet.microsoft.com/en-us/](https://dotnet.microsoft.com/en-us/download/dotnet/6.0) [download/dotnet/6.0\)](https://dotnet.microsoft.com/en-us/download/dotnet/6.0)
- Microsoft SQL Server 2016 or SQL Server Express 2016
- If RayVentory Data Hub Agent is installed on the same machine as the server, then all requirements of Data Hub [Agent](#page-28-2) also apply

#### Note:

In order to run hosting bundles, the "Universal C Runtime" is required. Modern Windows Servers should already have it, but it may be required to download for older ones. The oldest supportedOS is currently Windows Server 2012 R2. More information

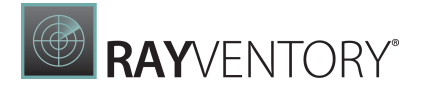

can be found here: [https://support.microsoft.com/en-us/help/2999226/update-for](https://support.microsoft.com/en-us/help/2999226/update-for-universal-cruntime-in-windows)[universal-cruntime-in-windows](https://support.microsoft.com/en-us/help/2999226/update-for-universal-cruntime-in-windows),

#### Supported web browsers

- $\bullet$ Microsoft Edge version 80 and newer
- $\bullet$ Mozilla Firefox version 74 and newer
- Google Chrome version 80 and newer

#### <span id="page-5-0"></span>MS SQL Server permissions

An instance of MS SQL Server (or SQL Server Express) must be available. If installing on the same machine, permission for AppPool user should be granted.

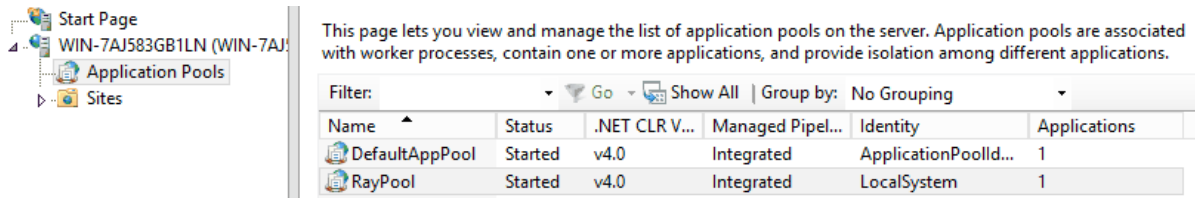

#### For example

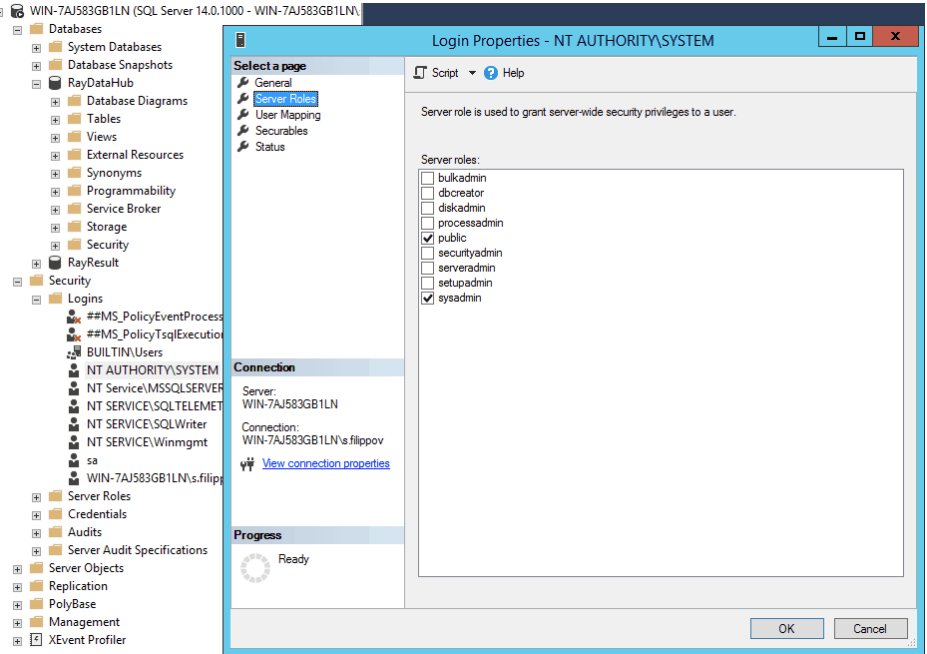

#### Minimum Permissions

The special service account that is used must have local administrator right. In order to install the server or to create a new tenant, db create permissions are required. Furthermore, to be able to use RayVentory Data Hub the db owner role for the Result and System Data Hub database is needed.

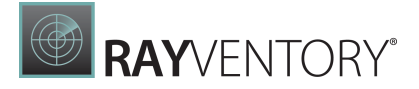

### <span id="page-6-0"></span>Installing IIS on a Windows Server

Either use the Server Manager and click on Manage -> Add Roles and Features.

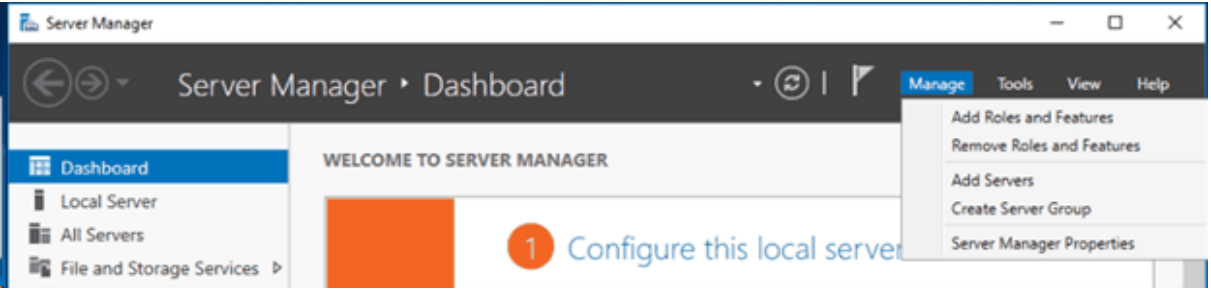

Or search for "Turn Windows Features on or off".

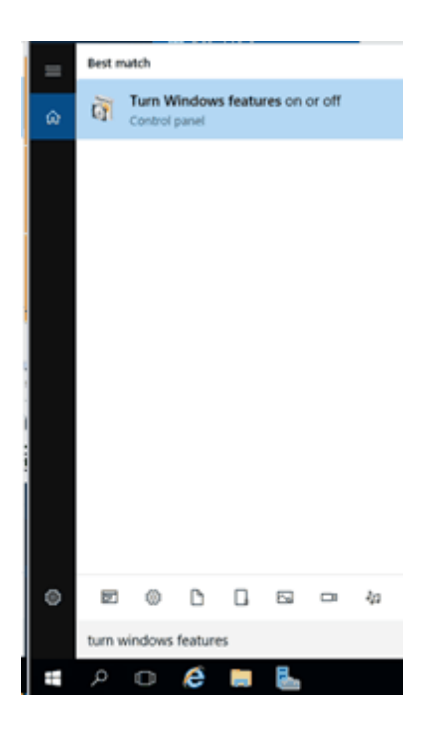

A new window opens as shown below.

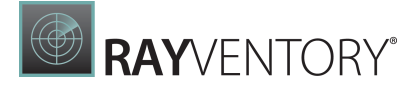

 $\Box$ 

 $\times$ 

Ra Add Roles and Features Wizard

#### **DESTINATION SERVER** Select installation type WIN2K16TEST Select the installation type. You can install roles and features on a running physical computer or virtual Before You Begin machine, or on an offline virtual hard disk (VHD). Installation Type <sup>®</sup> Role-based or feature-based installation Server Selection Configure a single server by adding roles, role services, and features. Server Roles  $\bigcirc$  Remote Desktop Services installation Features Install required role services for Virtual Desktop Infrastructure (VDI) to create a virtual machine-based or session-based desktop deployment. Results  $\le$  Previous  $Next >$ Install Cancel

Select Role-based or feature-based installation and click Next >.

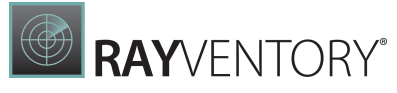

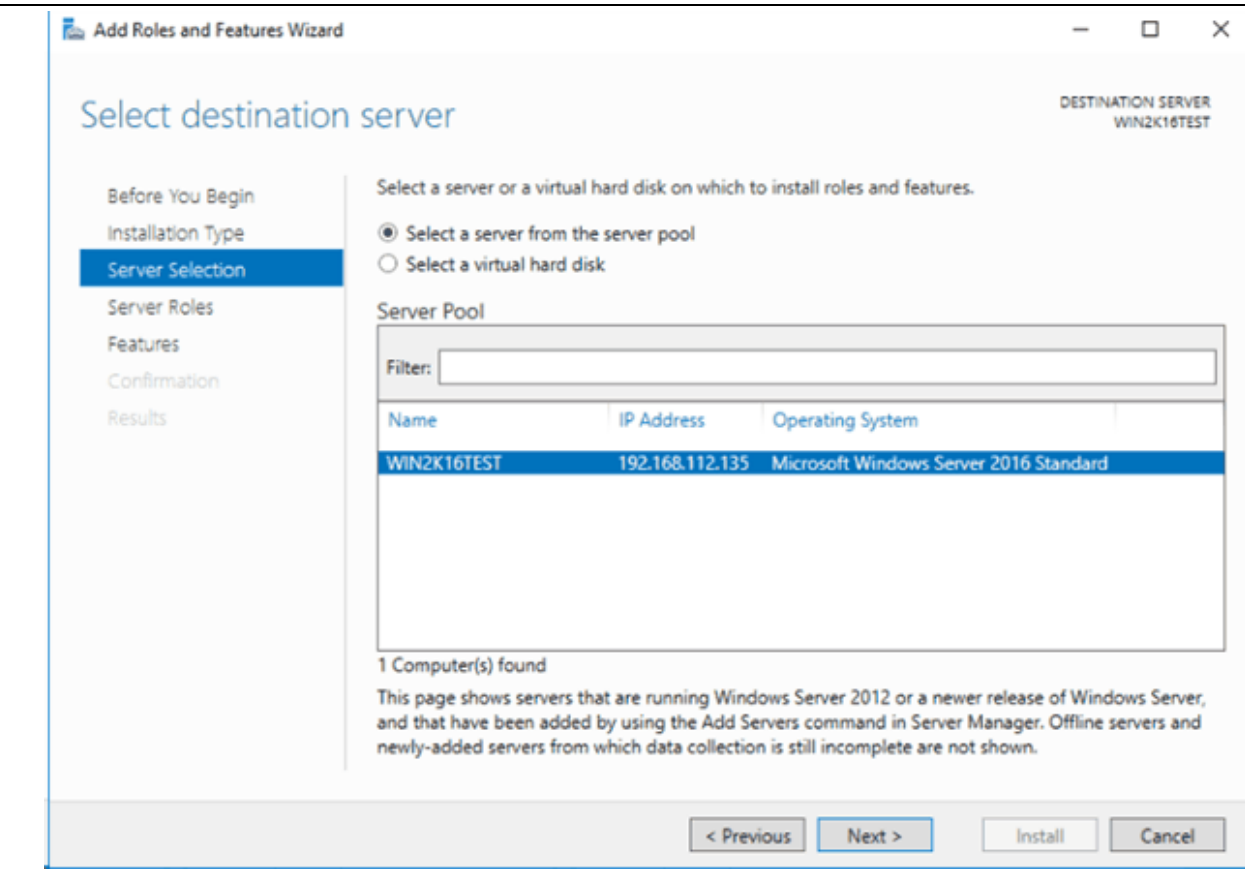

Select the Server you want the features to be installed on and click **Next >**.

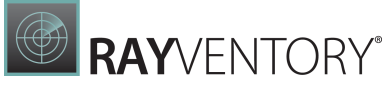

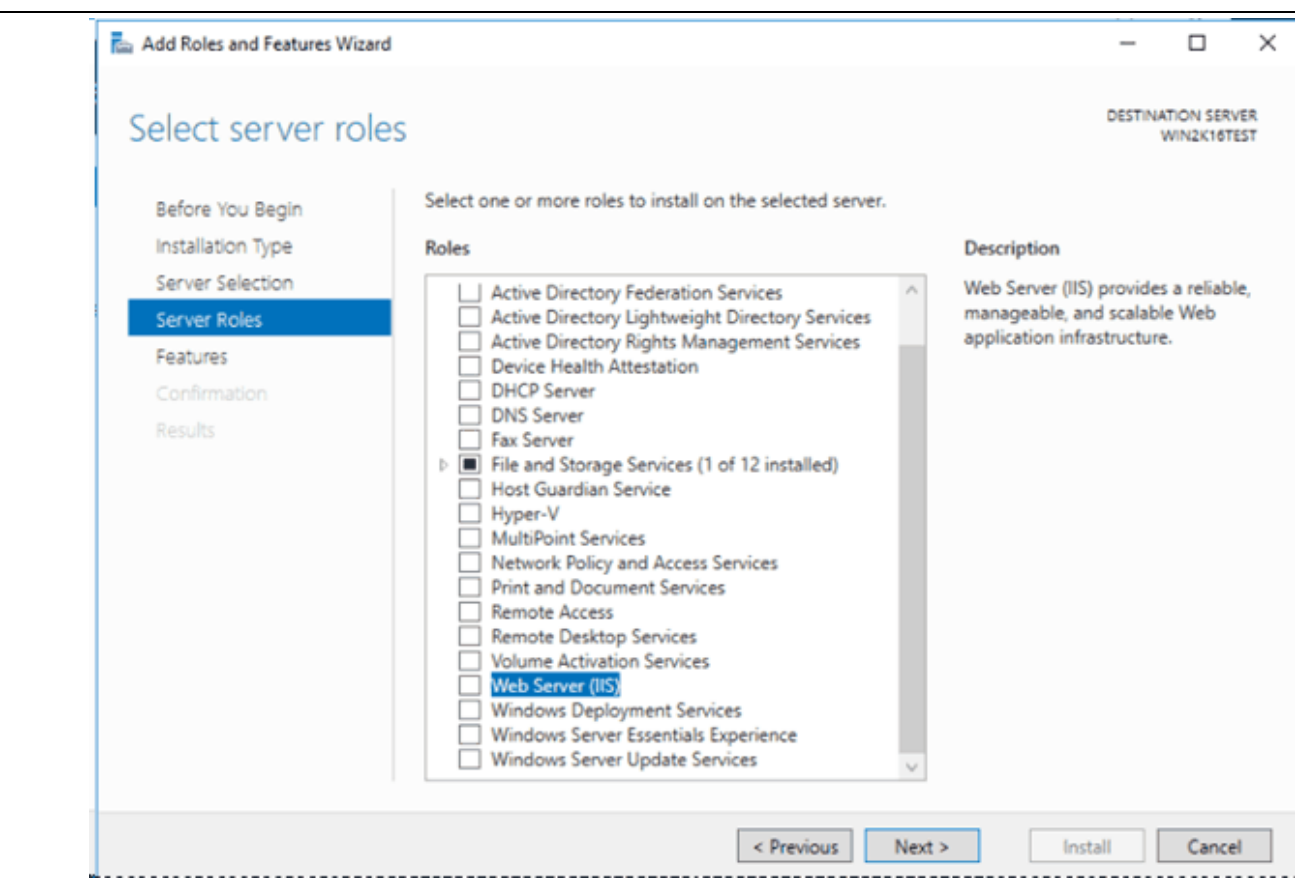

#### Select Web Server (IIS). A new window is shown.

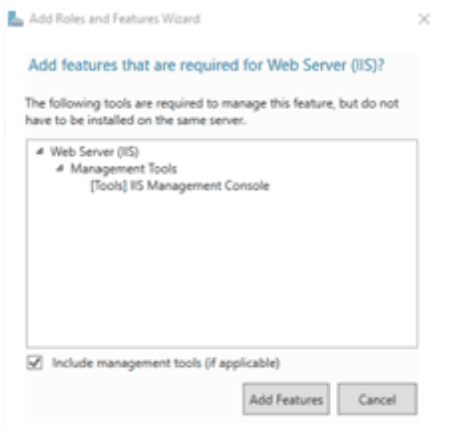

Click Add Features without changing anything and click Next >.

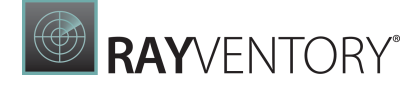

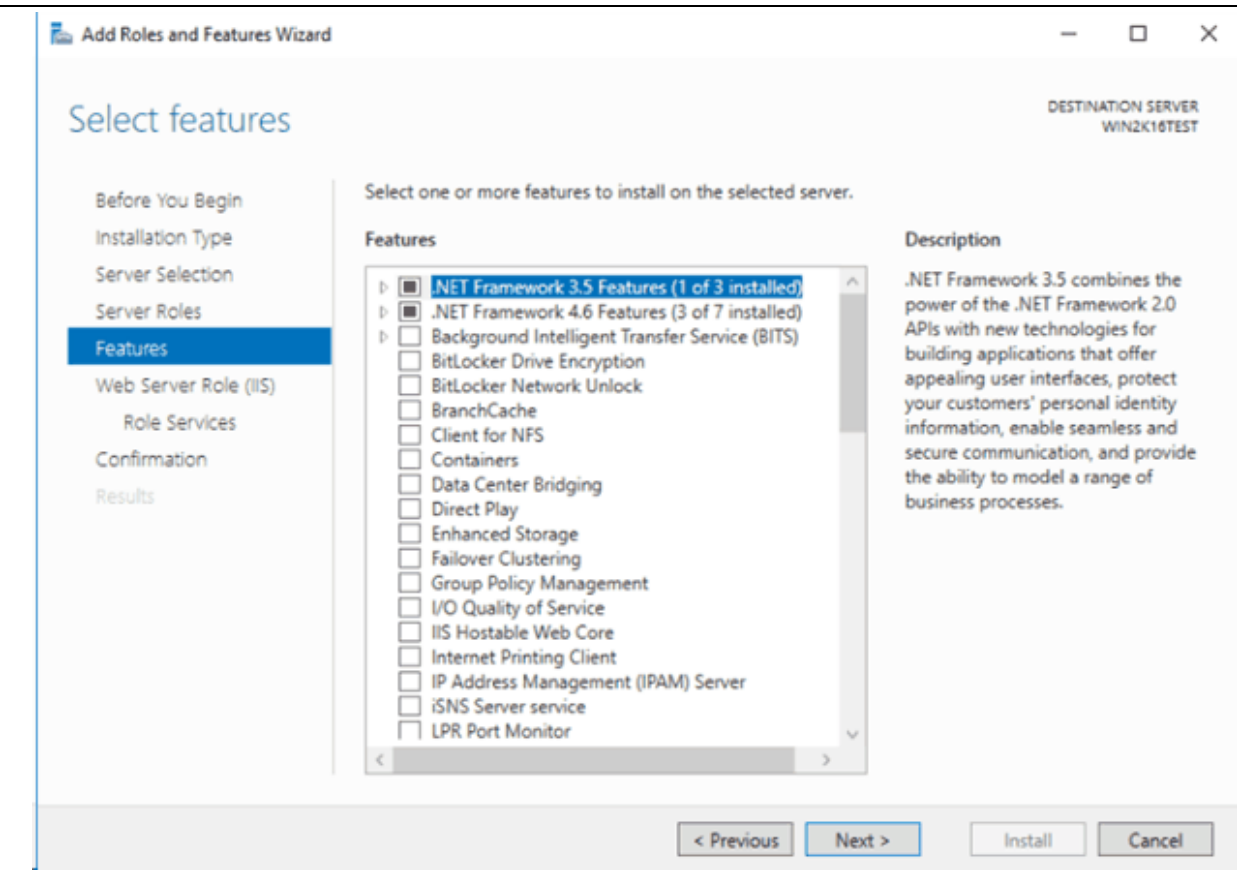

Feature configuration can be skipped, click **Next** > twice to get to the **Role Services**.

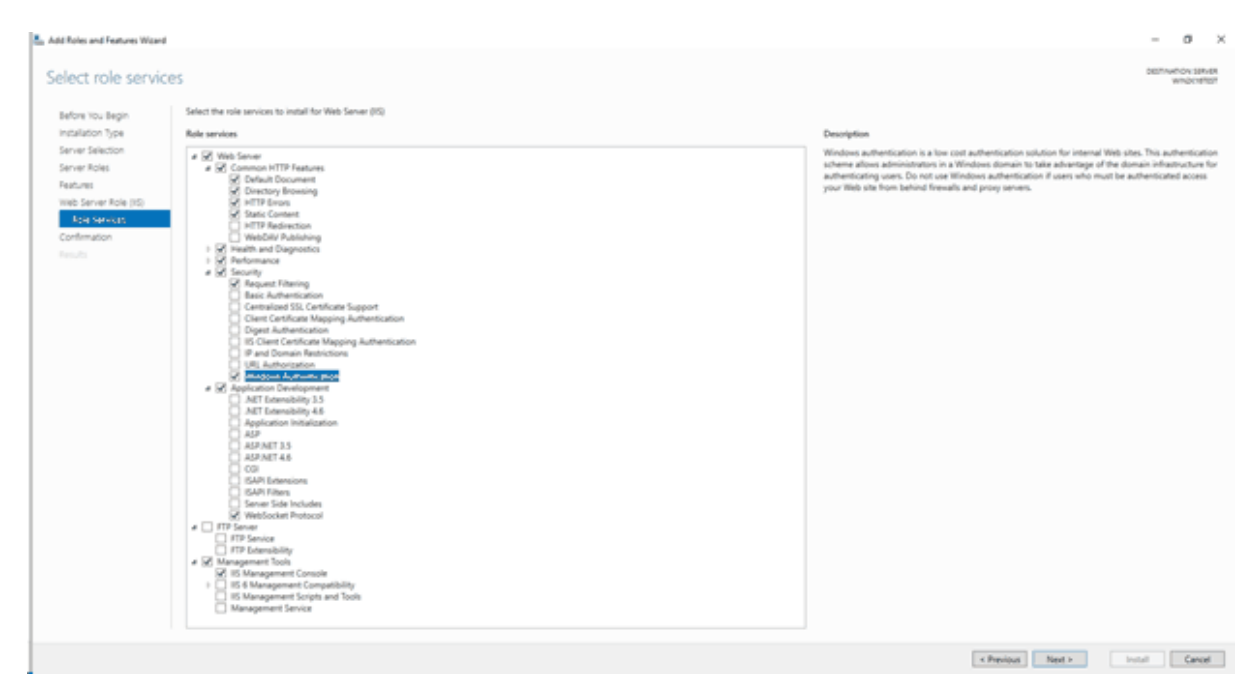

Make sure to check the services Windows Authentication and WebSocket Protocol. Leave all

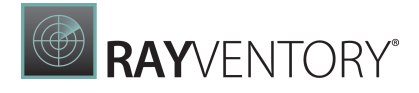

other options untouched. Click Next > and Install.

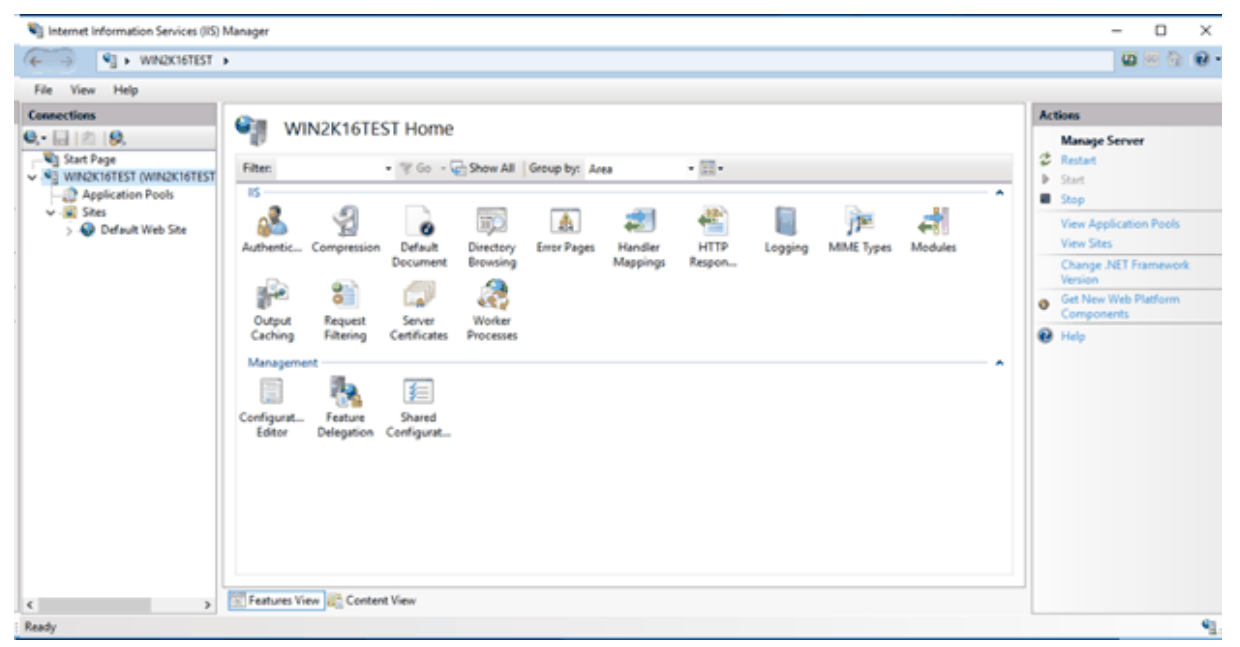

#### System.Webserver/modules configuration

Open the IIS Manager and select your IIS Server. From there click on Configuration Editor (below Management)

System.Webserver/modules configuration section must be unlocked for IIS server. This is required in order to remove the WebDav-module as it is blocking access to RayVentory Data Hub.

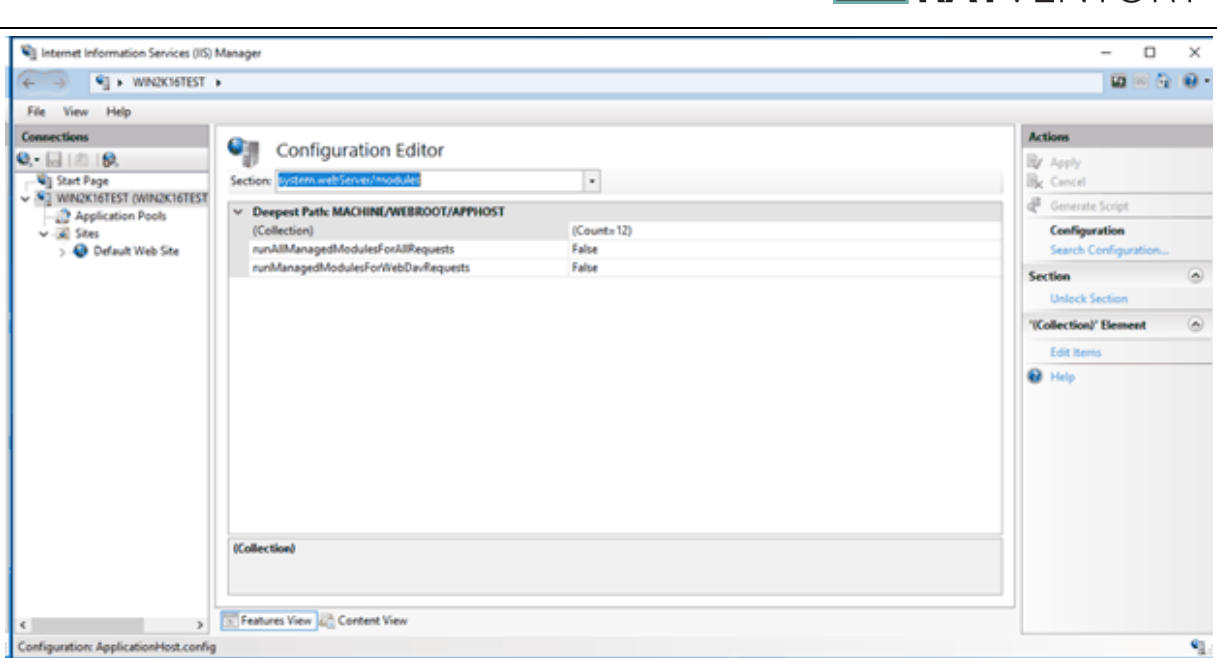

**BRAYVENTORY** 

### <span id="page-12-0"></span>Installing Web Hosting Bundle

Visit the site <https://dotnet.microsoft.com/en-us/download/dotnet/6.0> and click on the Hosting Bundle download link.

Execute the downloaded file to install the Web Hosting Bundle. Follow the steps as instructed by the install wizard.

Run apps - Runtime  $\odot$ 

# **ASP.NET Core Runtime 6.0.3**

The ASP.NET Core Runtime enables you to run existing web/server applications. On Windows, we recommend installing the Hosting Bundle, which includes the .NET Runtime and IIS support.

#### IIS runtime support (ASP.NET Core Module v2)

16.0.22055.3

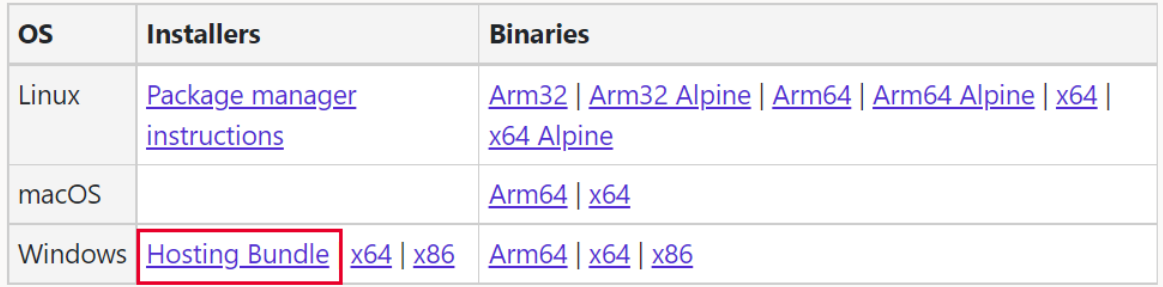

# <span id="page-13-0"></span>Installation

This chapter shows how to install the Data Hub on Windows.

### <span id="page-13-1"></span>SQL Configuration

SQL Configuration allows to choose database default state after installation.

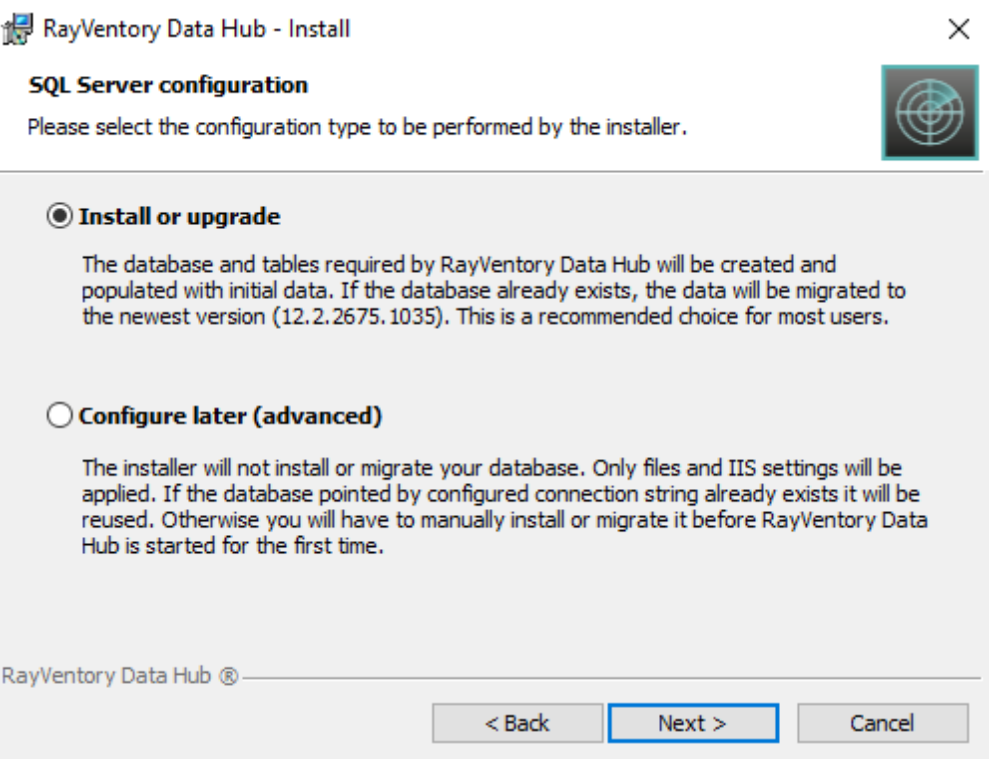

#### • Install or upgrade (Recommended)

At first installation a new database is created with the necessary tables. If the product is upgraded to a newer version, the existing database is automatically migrated to the version required by the installation.

Note:

When upgrading from previous version 12.2: The installer will adapt your schema and data if necessary. There may be some manual adjustments required in case of reports / dashboard referencing complex tables / data sets.

#### Configure later

This option allows the user to perform the creation or migration of the database manually. See chapter Manual database update for more [information.](#page-18-0)

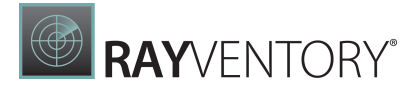

### <span id="page-14-0"></span>Database Server

Database server wizard page is shown only if Install or Upgrade SQL Configuration was selected on the previous page.

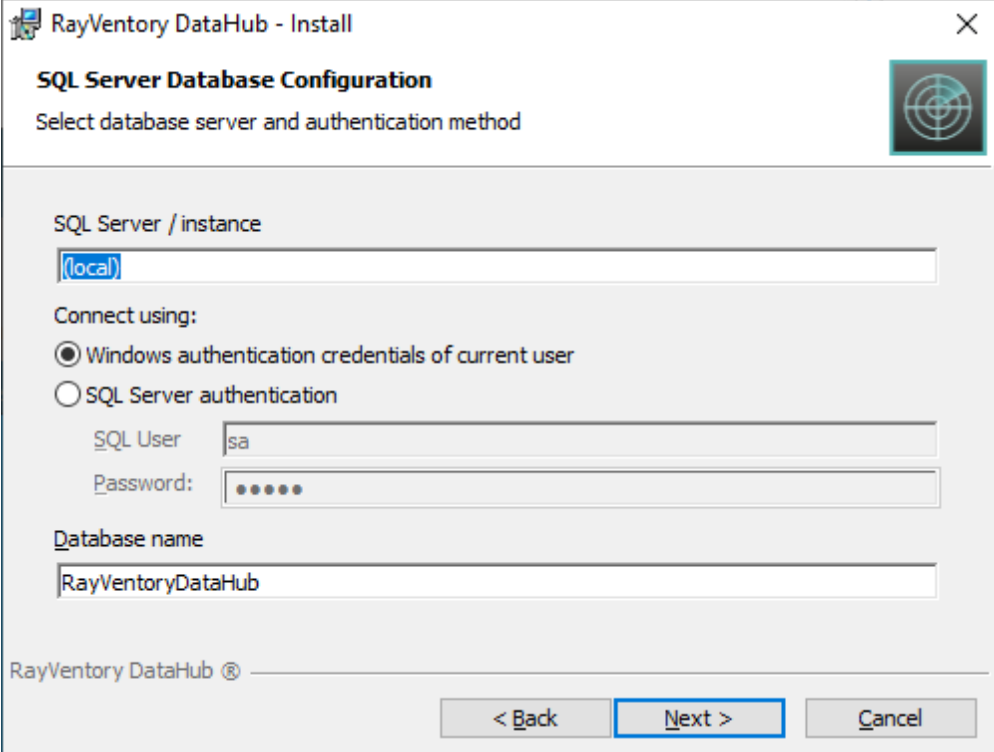

Specify the address of the server to connect to, an authentication type, and the name of the internal database for RayVentory Data Hub. When choosing Windows authentication as the authentication method, ensure that the pool user has read and write access to the configured database.

# <span id="page-15-0"></span>IIS Web Application Configuration

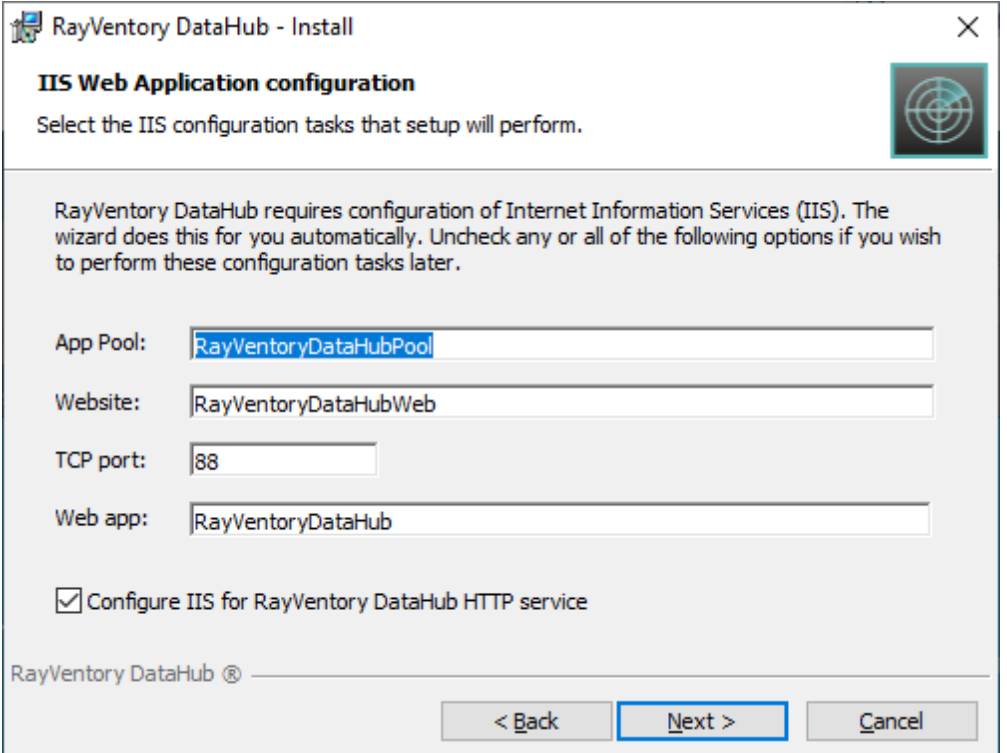

Configure the basic details for the IIS settings that will be used during the installation of RayVentory Data Hub.

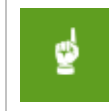

#### Be aware:

The TCP port option is for the HTTP protocol only. The HTTPS bindings need to created after the installation using the IIS Manager.

### <span id="page-16-0"></span>IIS AppPool Identity

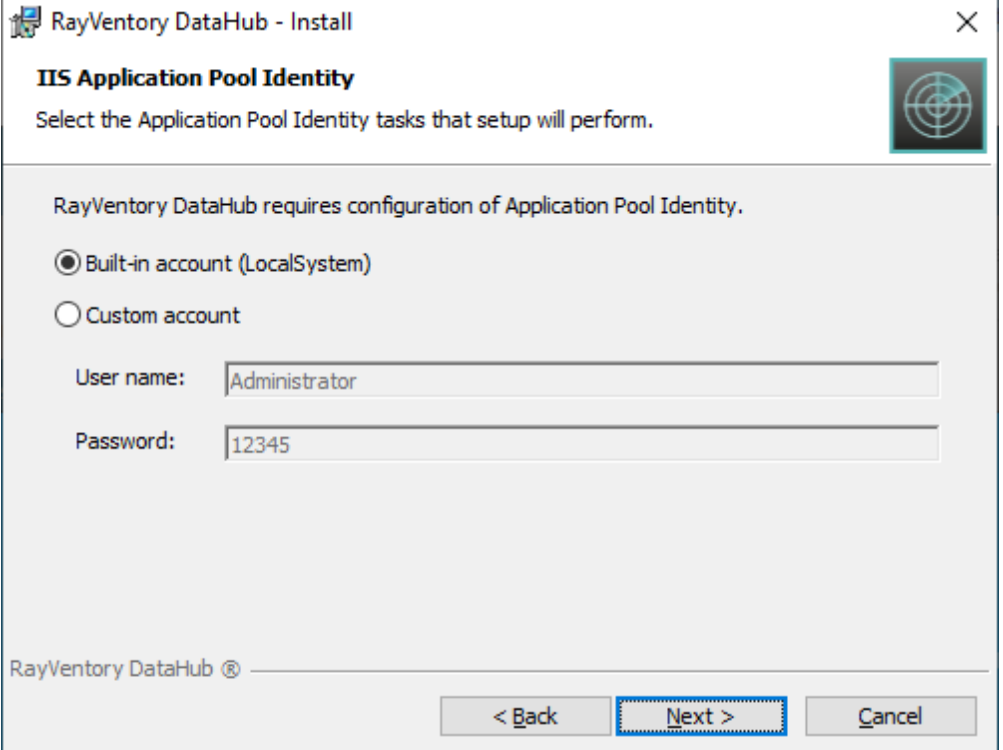

Define the user on behalf of whom the server component of the RayVentory Data Hub application will run. Make sure this user has required permissions to access the database if Windows authentication was selected as the authentication method for the database access.

# <span id="page-16-1"></span>Migration

This list shows migration paths and additional considerations:

#### Data Hub Backend

- Version 12.0 -> 12.4 NOT SUPPORTED. Please contact Raynet for assistance.
- Version 12.1 -> 12.4 SUPPORTED
- Version 12.2 -> 12.4 SUPPORTED
- Version 12.3 -> 12.4 SUPPORTED

The migration of database is supported out-of-the-box. It is recommended to uninstall the

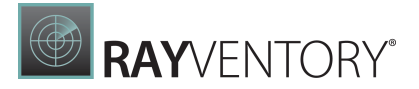

previous version of the product (the database will stay intact) and install it again with the new installer. The database will be migrated automatically during the installation, or it can be also upgraded manually (see Manual [database](#page-18-0) update for more information).

After the migration, the database will be not backward-compatible, which means that any previous instance of RayVentory Data Hub will be unable to use the same database.

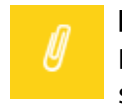

#### Note:

During the upgrade, IIS settings will be reset to default ones. Make sure to provide the same parameters during the upgrade.

### Data Migration

Reports and dashboard are not migrated automatically, and you can continue to use them. However, new version of Data Hub often come with new features and improvements, which are only available in the newer version of their respective templates. We recommend to create a copy of existing reports (using the backup functionality, available in RayVentory Data Hub 12.3), and then to import new reports and dashboards from the library.

#### Data Hub Agent (formerly Data Collector up to 12.1)

It is recommended to use the same product version of Data Hub and Data Hub Agent. Failing to use matching version can lead to difficulties configuring and running your tasks. The agent must be updated on every machine that connects to the RayVentory Data Hub. You can check the version of the agent on the **Agents** page.

For more information about updating the Data Hub Agent, refer to the Data Hub Agent / [Migration](#page-34-0) chapter.

### <span id="page-18-0"></span>Manual Database Update

RayVentory Data Hub provides a database CLI tool that can be used to create a database or migrate the database to a desired version. The CLI tool can be started from [INSTALLDIR] \Raynet.Utilities.DbTool.exe.

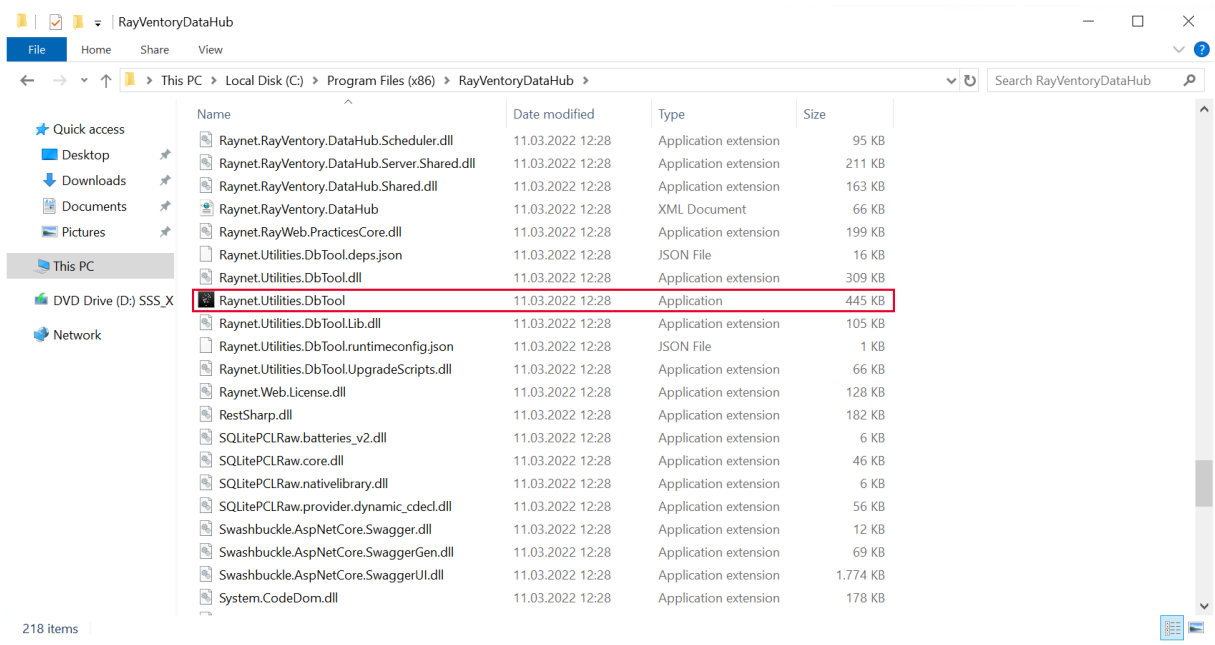

In most cases, the tool should be started with the following command line:

Raynet.Utilities.DbTool.exe update -t **12.4.#.#**

where 12.4.#.# is the current full version of the product to be installed. The tool detects the database configuration from the parent config file (appsettings.json in the root installation folder).

The tool has a command line interface help, shown when no matching parameter is found. Command line interface has further options, for example:

- Using custom connection strings or picking a right connection string from the configuration file
- Logging
- Checking the current version

Once started, the tool ensures that the database is set-up properly. If the database configured in the connection string does not exist, it will be created. Otherwise, the database will be migrated to the version specified via the command line argument.

The tool returns exit code 0 in case of successful operation, and non-zero if something failed.

### Supported migration paths

In this version, the following scenarios are supported:

- Set-up of a new database (new version, clean install)
- Migration from version 12.1
- Migration from version 12.2
- Migration from version 12.3

# <span id="page-19-0"></span>Configuration

#### <span id="page-19-1"></span>Server Backend

The settings for the backend of the server are stored in the appsettings.json located in the root directory of the RayVentory Data Hub installation (by default  $c:\Per\gamma$  Files (x86) \RayVentoryDataHub directory).

#### Available settings:

- **InternalDatabase connection string to RayVentory Data Hub private database.**
- Connection strings the list of"DataSources" available for creating reports and dashboards. By default only one string will be available there – the connection string to "Result" database.

#### Default appsettings.json

```
{
 "Logging": {
   "LogLevel": {
     "Default": "Trace"
   }
 },
 "TemporaryFilesDirectory": "",
 "TasksManagement": {
    "LogsDirectory": "",
   "DeleteLogFilesAfterDays": 30
 },
 "CsvFileProcessing": {
   "NumThreads": 3
 },
 "TaskDataTransformationProcessing": {
   "NumLocalThreads": 3,
   "CleanupThresholdInMb": 500
 },
 "TokenManagement": {
    "secret": "RayVentoryDataHubTopSecretSecret1337",
    "issuer": "Raynet GmbH",
   "audience": "RayVentory Data Hub User",
   "accessExpiration": 30,
   "refreshExpiration": 720,
    "rememberMeRefreshExpiration": 10080
```

```
RAYVENTORY®
  },
  "connectionStrings": {
    "System": "Server=(local);Database=RayVentoryDataHub;Trusted_Connection=True",
    "ReportDatabase": "Data Source=(local);Initial Catalog=master;
     Trusted_Connection=True"
  },
  "LdapManagement": {
   "Protocol": "LDAP",
   "Timeout": 5,
   "CustomUserFilter": "",
   "OpenLDAP_SASL_NOCANON": true,
   "OpenLDAP_AuthType": "Digest"
  },
 "AllowedHosts": "*"
}
```
### <span id="page-20-0"></span>Server Frontend

There is no configuration for the settings of the frontend. All necessary settings are created automatically.

#### <span id="page-20-1"></span>Logging

The logging is performed using the log4netlibrary. Its configuration is in the root directory of RayVentory Data Hub installation (by default C:\Program Files (x86)\RayVentoryDataHub) in a file named log4net.config.

- Logs are written to the logs directory in the root installation folder.
- By default, only warning and errors are logged.

#### Default log4net.config

```
<log4net debug="true">
  <appender name="Console" type="log4net.Appender.ConsoleAppender">
    <layout type="log4net.Layout.PatternLayout">
      <!-- Pattern to output the caller's file name and line number -->
      <conversionPattern value="%date %5level %logger.%method [%line] - MESSAGE:
        %message%newline %exception" />
    </layout>
  </appender>
  <appender name="AdoNetAppender" type="MicroKnights.Logging.AdoNetAppender,
   MicroKnights.Log4NetAdoNetAppender">
    <bufferSize value="1" />
    <connectionType value="System.Data.SqlClient.SqlConnection,System.Data.SqlClient,
     Version=4.0.0.0,Culture=neutral,PublicKeyToken=b77a5c561934e089" />
    <reconnectonerror value="true" />
    <commandText value="INSERT INTO SystemLog ([Date],[Thread],[Level],[Logger],
      [Message],[Exception]) VALUES (@log_date, @thread, @log_level, @logger,
      @message, @exception)" />
    <parameter>
      <parameterName value="@log_date" />
      <dbType value="DateTime" />
      <layout type="log4net.Layout.RawUtcTimeStampLayout" />
    </parameter>
```
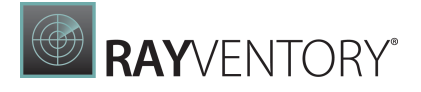

```
<parameter>
    <parameterName value="@thread" />
   <dbType value="String" />
   <size value="255" />
   <layout type="log4net.Layout.PatternLayout">
      <conversionPattern value="%thread" />
    </layout>
  </parameter>
  <parameter>
    <parameterName value="@log_level" />
   <dbType value="String" />
   <size value="50" />
   <layout type="log4net.Layout.PatternLayout">
      <conversionPattern value="%level" />
    </layout>
 </parameter>
  <parameter>
   <parameterName value="@logger" />
   <dbType value="String" />
   <size value="255" />
   <layout type="log4net.Layout.PatternLayout">
     <conversionPattern value="%logger" />
    </layout>
  </parameter>
  <parameter>
   <parameterName value="@message" />
   <dbType value="String" />
   <size value="4000" />
   <layout type="log4net.Layout.PatternLayout">
     <conversionPattern value="%message" />
    </layout>
 </parameter>
  <parameter>
   <parameterName value="@exception" />
   <dbType value="String" />
   <size value="2000" />
    <layout type="log4net.Layout.ExceptionLayout" />
  </parameter>
</appender>
<appender name="RollingFile" type="log4net.Appender.RollingFileAppender">
 <file value="logs/RayVentoryDataHubService.log" />
 <appendToFile value="true" />
 <maximumFileSize value="1000KB" />
 <maxSizeRollBackups value="2" />
 <layout type="log4net.Layout.PatternLayout">
   <param name="header" value="/***************************** LOG HEADER
      *****************************/ 
" />
   <param name="footer" value="/***************************** LOG FOOTER
      *****************************/ 
" />
   <conversionPattern value="%date %5level %logger.%method [%line] - MESSAGE:
      %message%newline %exception" />
  </layout>
</appender>
```
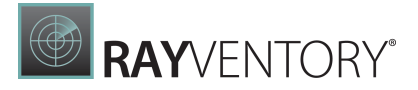

```
<root>
    <level value="OFF" />
    <appender-ref ref="AdoNetAppender" />
    <appender-ref ref="RollingFile" />
  \langle/root\rangle</log4net>
```
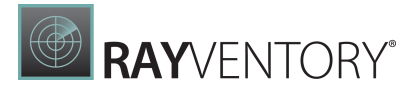

# <span id="page-23-0"></span>**Docker**

The following chapter describes how to install and set-up RayVentory Data Hub as a docker container.

# <span id="page-23-1"></span>Prerequisites

# Hardware requirements

Requirements when SQL Server and RayVentory Data Hub are installed on the same machine:

- Min. 4 CPU cores
- Min. 8 GB of RAM
- Min. 20 GB of disk space

Requirements when only RayVentory Data Hub is installed on the machine:

- Min. 4 CPU cores
- Min. 4 GB of RAM
- Min. 10 GB of disk space

# Software requirements

In order to run this container you'll need docker installed.

- [Windows](https://docs.docker.com/windows/started)
- [OS](https://docs.docker.com/mac/started/) X
- [Linux](https://docs.docker.com/linux/started/)

On Windows, make sure to use Linux Containers, WSL2 is recommended.

# <span id="page-23-2"></span>Usage

The default configuration consists of three containers:

- A database powered by Microsoft SQL Server Express 2019 (image mssql/server:2019 latest)
- A container with backend and frontend for Data Hub server (image  $r$ aynetgmbh/ rayventory-datahub)
- A container with Agent (image raynetgmbh/rayventory-datahubagent)

The default configuration is standalone and should work out-of-the-box.

# Manual installation

DataHub Server can be installed from the following image:

raynetgmbh/rayventory-datahub

The following variables are available when creating the container from image raynetgmbh/ rayventory-datahub:

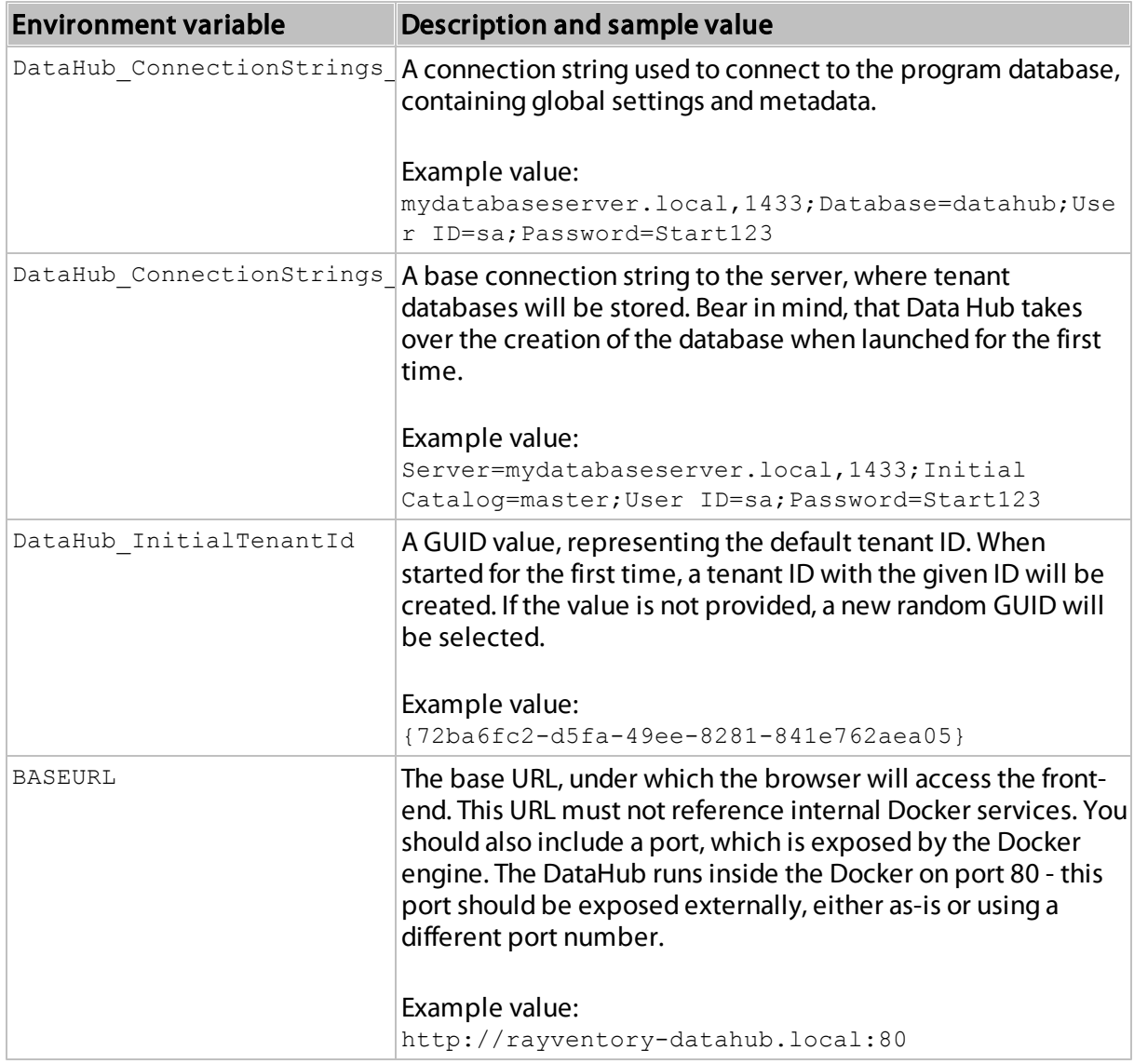

The following variables are available when creating the container from image raynetgmbh/ rayventory-datahubagent:

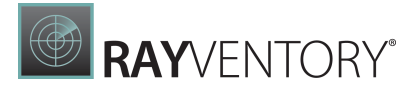

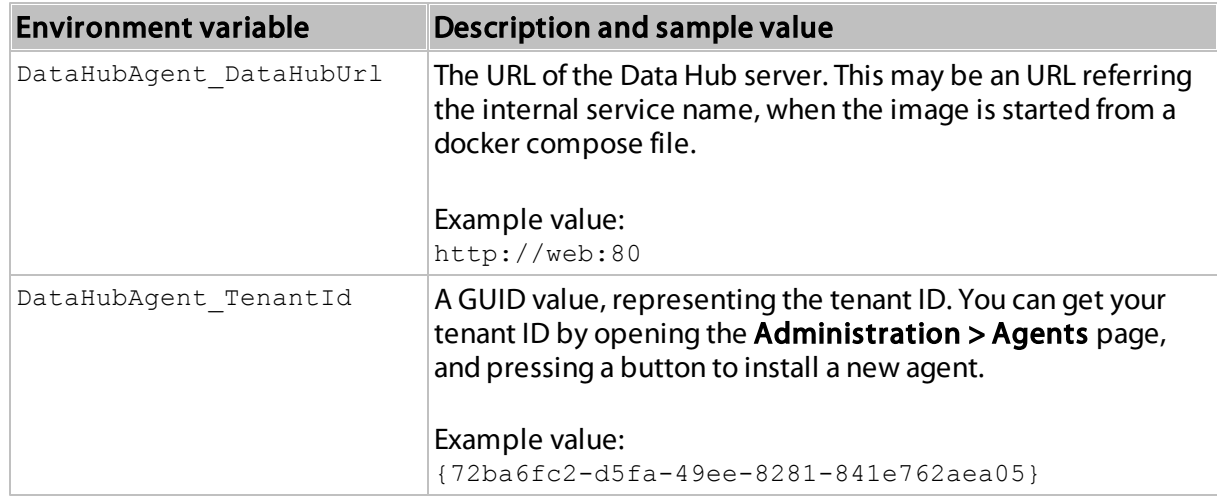

# Installation with docker-compose

The easiest way to run the image with reasonable default is to use docker-compose command.

- 1. Get the docker-compose.yml file from Git Hub repository [https://github.com/RaynetEALM/](https://github.com/RaynetEALM/RayVentoryDataHub/blob/main/docker-compose.yml) [RayVentoryDataHub/blob/main/docker-compose.yml](https://github.com/RaynetEALM/RayVentoryDataHub/blob/main/docker-compose.yml).
	- $\circ$  Default compose file starts three containers: database, server and agent. It exposes internal port 80 and makes it available as port 81 to the host. Additionally, it defines a connection string using SQL authentication, with default user  $sa$  and password  $start123!@#$ .
- 2. Adjust the content of the compose file, for example by setting custom user and password to the database. See section Manual installation for more information.
	- $\circ$  To use another SQL Server (outside of the Docker container), adjust the connection string in the web service, and drop the database service and sql\_data volume from the definition.
	- $\circ$  To prevent starting a Docker-based agent, drop the **agent** service from the definition.
- 3. In the folder containing the downloaded definition, run the following command: docker compose up -d.
- 4. The server will be started. This may take a while.
- 5. Login to http://localhost:81 and use the following credentials:

Login: root Password: raynet

- 6. Provide the valid license for the product.
- 7. After log-in, change your root password and create application users.

RayVentory Data Hub is available on docker hub: [https://hub.docker.com/r/raynetgmbh/](https://hub.docker.com/r/raynetgmbh/rayventory-datahub) [rayventory-datahub.](https://hub.docker.com/r/raynetgmbh/rayventory-datahub)

You can use tags 12.3 (recommended) or stable to get the last 12.3 or the last stable version respectively.

# <span id="page-26-0"></span>Migration

This list shows migration paths and additional considerations:

### Data Hub Backend

- Version 12.0 -> 12.4 NOT SUPPORTED. Please contact Raynet for assistance.
- Version 12.1 -> 12.4 **SUPPORTED**
- Version 12.2 -> 12.4 SUPPORTED
- Version 12.3 -> 12.4 SUPPORTED

The migration of database is supported out-of-the-box. A check and required actions are performed once the server container starts.

After the migration, the database will be not backward-compatible, which means that any previous instance of RayVentory Data Hub will be unable to use the same database.

### Data Migration

Reports and dashboard are not migrated automatically, and you can continue to use them. However, new version of Data Hub often come with new features and improvements, which are only available in the newer version of their respective templates. We recommend to create a copy of existing reports (using the backup functionality, available in RayVentory Data Hub 12.3), and then to import new reports and dashboards from the library.

### Data Hub Agent

It is recommended to use the same product version of Data Hub and Data Hub Agent. Failing to use matching version can lead to difficulties configuring and running your tasks. The agent must be updated on every machine that connects to the RayVentory Data Hub. You can check the version of the agent on the **Agents** page.

For more information about updating the Data Hub Agent, refer to the Data Hub Agent / [Migration](#page-34-0) chapter.

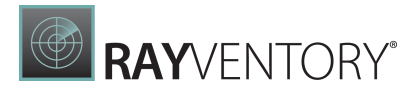

# <span id="page-27-0"></span>Limitations

Data Hub Agent in Docker has several limitations in comparison to its Windows counterpart:

- It is not possible to run Active Directory data collection. The collector Active Directory will fail with the message, saying that the platform is not supported.
- It is not possible to run PowerShell data collection. The collector PowerShell will fail with the message, saying that the platform is not supported.
- It is not possible to run SCCM data collection via WMI. The collector **SCCM (WMI)** will fail with the message, saying that the platform is not supported.

Docker assigns a random host name to each started container. When the agent connects to the server, it will contain this cryptic name instead of the host name.

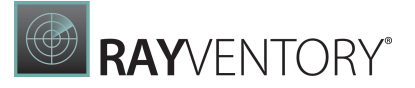

# <span id="page-28-0"></span>Data Hub Agent

The Data Hub Agent is a Windows Service which operates in the background under the name "RayVentory Data Hub Agent". This service is starting itself after installation and is automatically started after each reboot.

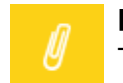

#### Note:

The Data Hub Agent is required in order to work with RayVentory Data Hub.

The process of setting up a data collector has the following steps:

- 1. Identify the machine, from which scanned services are available and where there are enough permissions
- 2. Check the prerequisites before installing the collector
- 3. Install the collector
- 4. Start the collector
- 5. Authorize the collector

# <span id="page-28-1"></span>Windows

# <span id="page-28-2"></span>Prerequisites

# Support Operating Systems

The following represents the list of supported operating systems at the time of release:

- Windows Vista SP2
- Windows 7 SP1
- Windows 8
- Windows 8.1
- Windows 10
- Windows 11
- Windows Server 2008 R2
- Windows Server 2008 SP1
- Windows Server 2012
- Windows Server 2012 R2
- Windows Server 2016
- Windows Server 2019
- Windows Server 2022

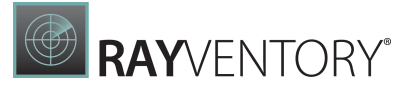

# Hardware requirements

- CPU: Intel Core i5
- RAM: 4GB
- Disk space: 500 MB

# Software requirements

- Microsoft .NET Core 6.0.3 Windows Server Hosting Bundle ([https://dotnet.microsoft.com/en](https://dotnet.microsoft.com/en-us/download/dotnet/6.0)[us/download/dotnet/6.0\)](https://dotnet.microsoft.com/en-us/download/dotnet/6.0)
- Java / OpenJDK version 11 or newer is required to execute data collection from SaaS platforms

# <span id="page-29-0"></span>Installation and Configuration

This chapter shows how to install the Data Hub Agent on Windows.

### <span id="page-29-1"></span>Download

Navigate to the Agents page under Administration using the navigation menu on the left panel. The list shows all agents which have been installed so far.

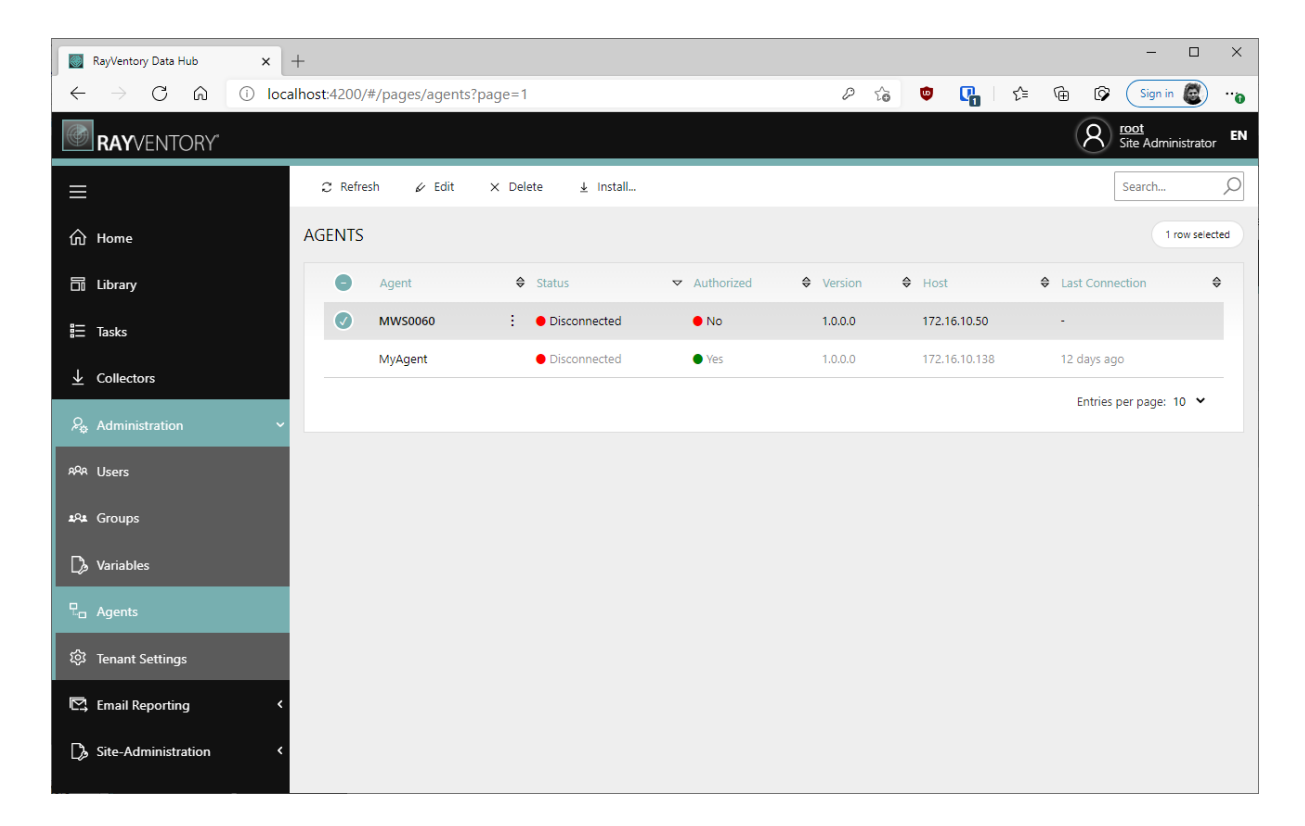

To install a new agent, press the **Install...** button. A pop-up with link and quick instructions will be shown:

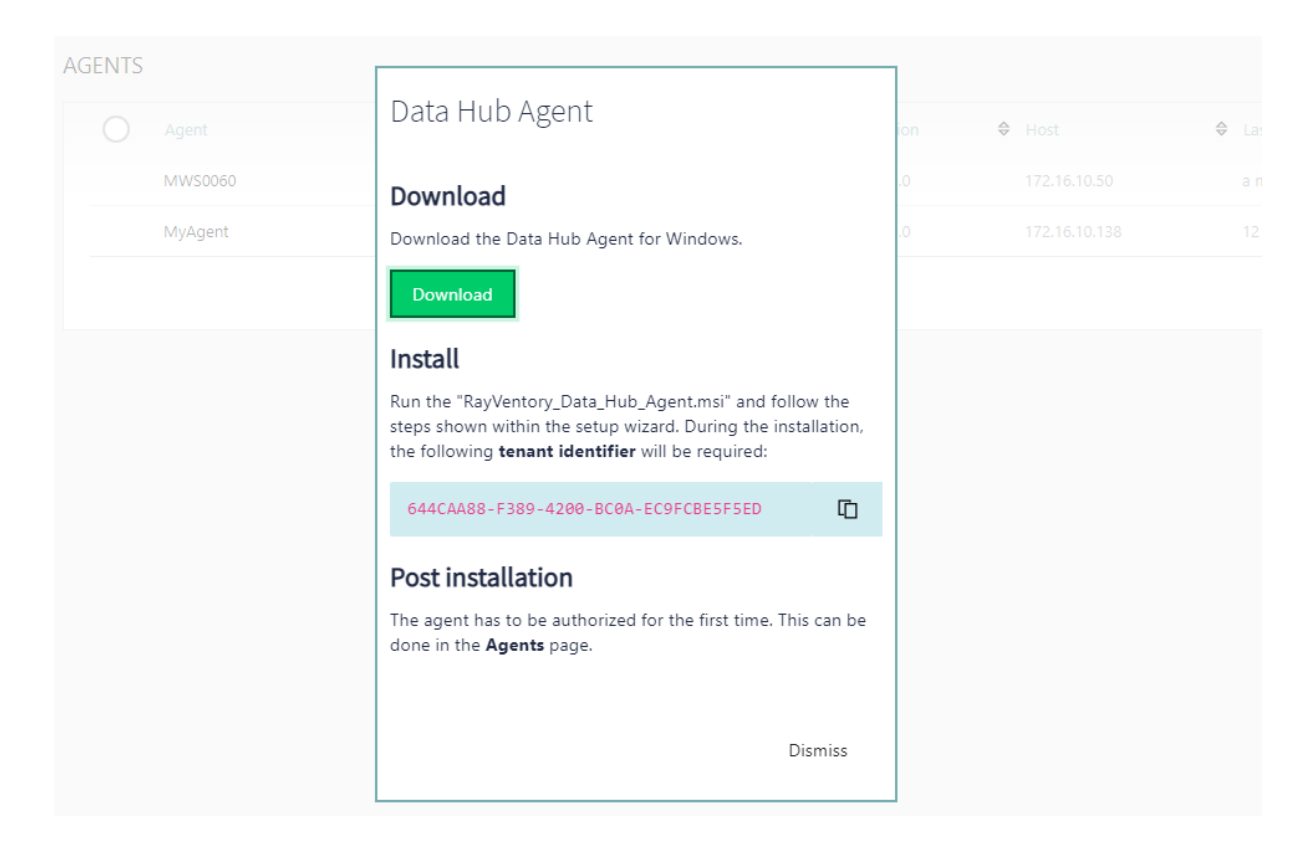

# <span id="page-30-0"></span>Installation

Run the "RayVentory Data Hub Agent.msi" and follow the steps shown within the setup wizard. You will be asked for two important properties:

- The URL of RayVentory Data Hub the full URL, together with the protocol and port number, for example https://rayventorydatahub.local:8090. When in doubt what the correct URL is, check out the address bar in your browser or ask your administrator
- The tenant ID. This information is visible in the tenant selector, which is available from the login screen, settings or from tenant switcher. You can also copy the tenant ID directly from the Download pop-up

### <span id="page-30-1"></span>Registration

After installing the Data Hub the agent automatically connects to the provided RayVentory Data Hub server URL.

Visit the **Agents** page and search for an agent named after the machine the Agent has been installed on.

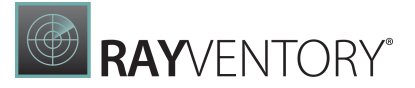

#### Note:

If the Data Hub Agent of the machine cannot be found, make sure that the 'RayVentory Data Hub Data Hub Agent service is actively running on your machine. If it is not actively running, start it manually and visit the collector page again.

#### <span id="page-31-0"></span>Authorization

Visit the agent detail page by clicking on its name in the table. Edit its settings by clicking on Edit in the top action bar. A side panel appears to the right. Enable the "AUTHORIZE" check box in order to authorize the agent and save your changes. This agent is now authorized to request scheduled Jobs that are assigned to it.

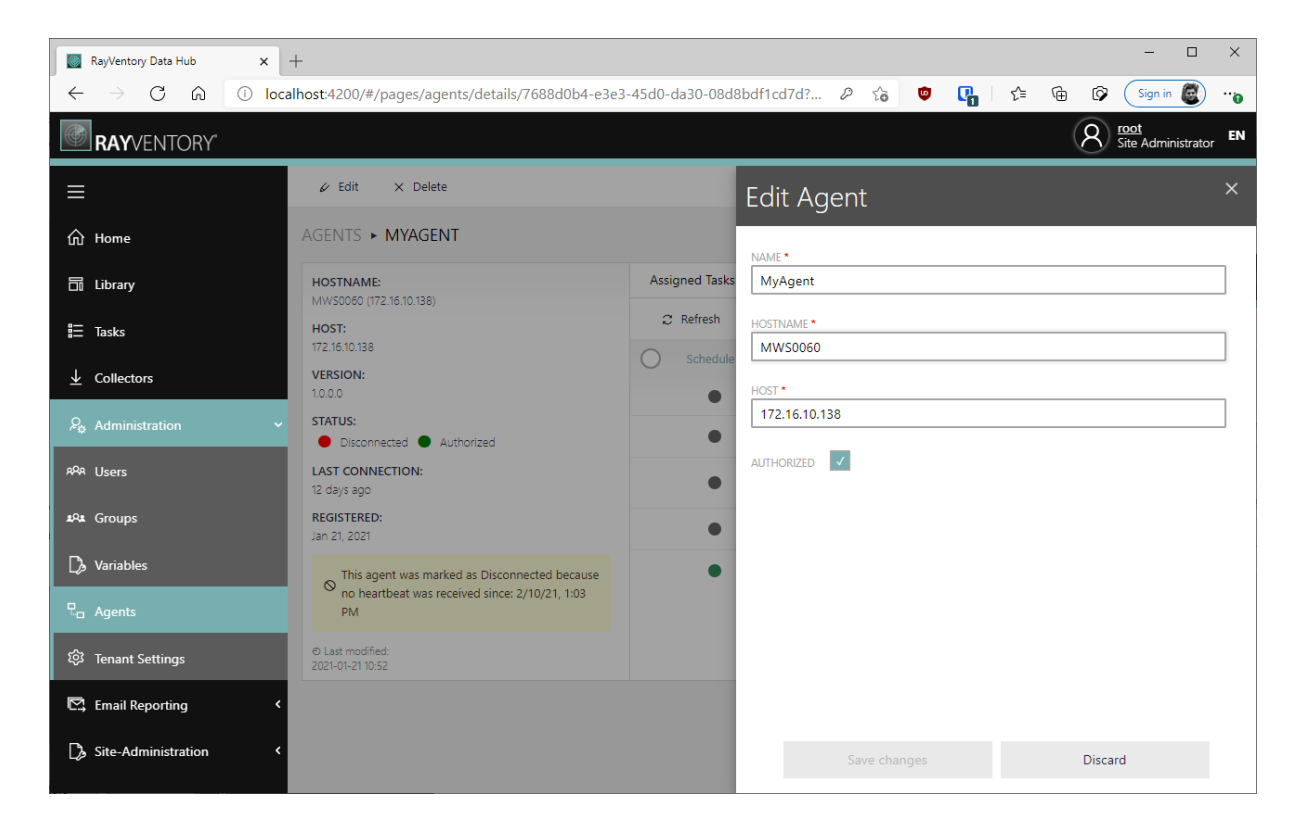

The agent is now ready to accept the tasks

# <span id="page-31-1"></span>Configuration

### <span id="page-31-2"></span>Proxy Configuration

You can use the installer to configure basic proxy properties (host, port and credentials). To configure proxy, make sure to use Custom installation type.

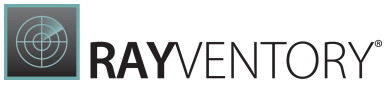

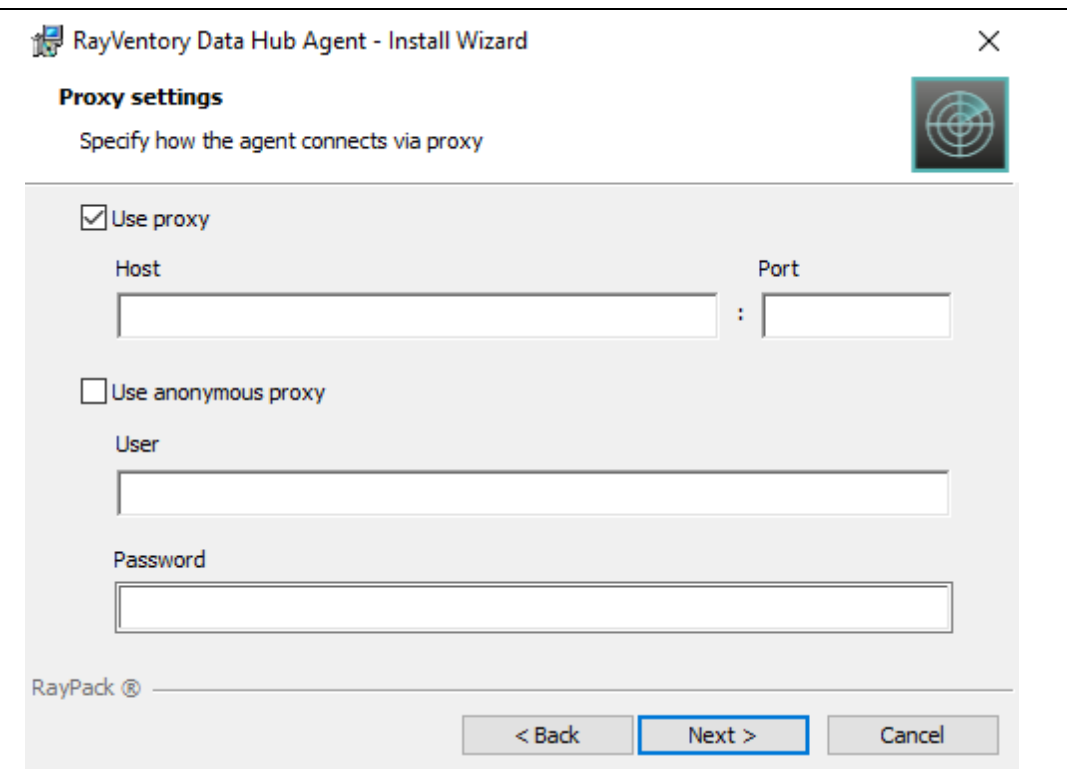

If you install the agent on your own or a custom configuration is required, the changes can be done post-mortem via the configuration file.

The configuration is stored in file Raynet.RayVentory.DataHub.Agent.dll.config located in the installation folder.

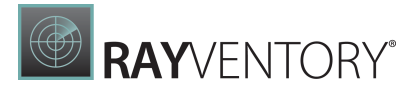

The following XML Attributes can be set in the <appSettings> XML node:

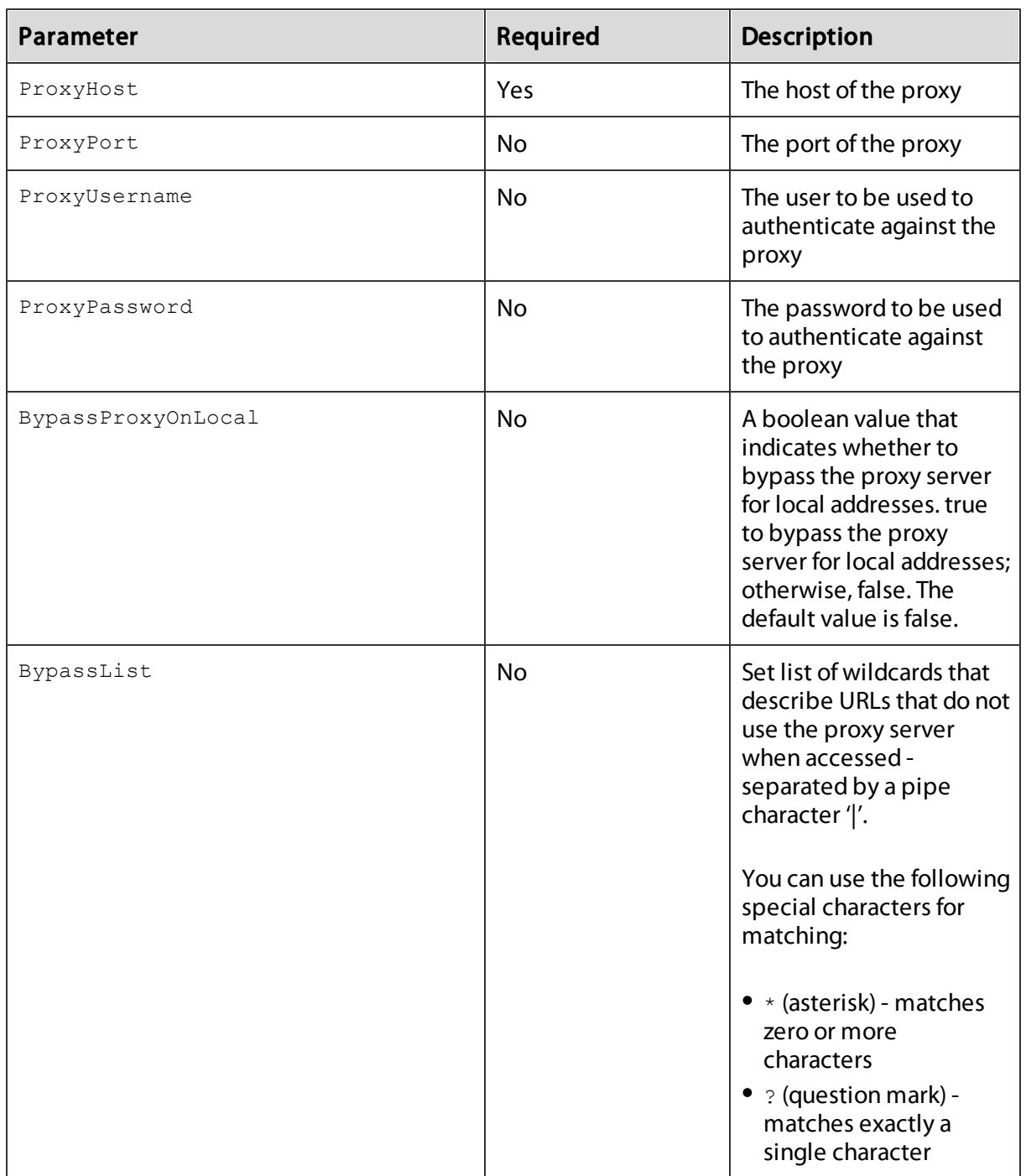

# <span id="page-34-0"></span>Migration

This list shows migration paths and additional considerations:

#### Data Hub Agent (formerly Data Collector up to 12.1)

- Version 12.0 -> 12.3 SUPPORTED Simply install the new MSI over the old product.
- Version  $12.1 -> 12.3$ **SUPPORTED** Simply install the new MSI over the old product.
- Version 12.2 -> 12.3 **SUPPORTED**

Simply install the new MSI over the old product.

# Note:

It is NOT recommended TO UNINSTALL the previous version, but rather install a new one on top of it. The old version will be migrated to the new one, and the existing settings will be taken over. If you uninstall the previous version before installing a new one, a clean installation will be started, meaning that all required details will have to be provided again.

It is recommended to perform the upgrade with UI. This way it is possible to ensure that the previous settings were correctly detected and will be properly restored. The installer will automatically switch to **Custom installation** type if previous proxy configuration has been detected.

The installer will pick-up the previous settings (installation directory, tenant ID, URL, proxy etc.) and migrate/save them in the new location

(Raynet.RayVentory.DataHub.Agent.dll.config located in the installation folder). After the migration, the previous (now obsolete) configuration files may be deleted, depending on the location in which they were originally present.

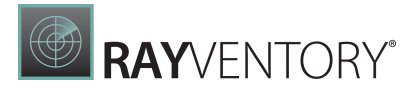

# <span id="page-35-0"></span>**Docker**

# <span id="page-35-1"></span>Prerequisites

# Hardware requirements

- CPU: Intel Core i5
- RAM: 4GB
- Disk space: 500 MB

# Software requirements

In order to run this container you'll need docker installed.

- [Windows](https://docs.docker.com/windows/started)
- $\bullet$  [OS](https://docs.docker.com/mac/started/) X
- [Linux](https://docs.docker.com/linux/started/)

On Windows, make sure to use Linux Containers, WSL2 is recommended.

# <span id="page-35-2"></span>Usage

# Manual installation

DataHub Agent for Docker can be installed from the following image:

raynetgmbh/rayventory-datahubagent

The following variables are available when creating the container from image raynetgmbh/ rayventory-datahubagent:

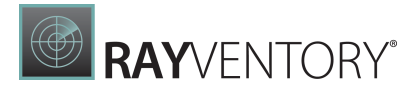

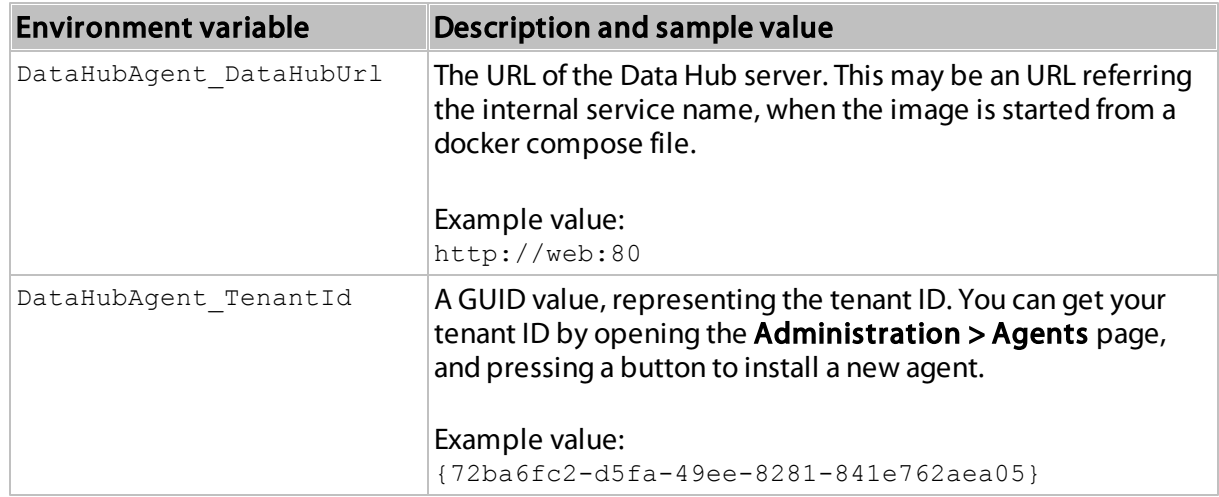

# Installation with docker-compose

You can install an agent from the standard Docker compose file. For more information, refer to the following chapter: [Usage](#page-23-2)

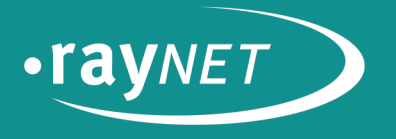

# Raynet GmbH

Technologiepark 22 33100 Paderborn, Germany T +49 5251 54009-0  $F + 49525154009-29$ info@raynet.de

www.raynet.de